## 爱云动照片上传工具使用教程

- **1**、在 浏览器 中打开此链接,在爱云动官网右上角 上传工具下载 **<http://www.runnerbar.com/>**
- **2**、在电脑上解压 下载后的压缩包,打开此文件

**in** iPhoto

2017/4/23 15:55 应用程序

**3**、输入注册时填的手机号,点击 获取验证码 并输入验证码

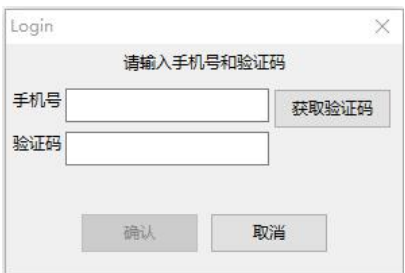

**4** 、 按 下 图 的 **1** 、 **2** 、 **3** 、 **4** 步 骤 进 行 操 作

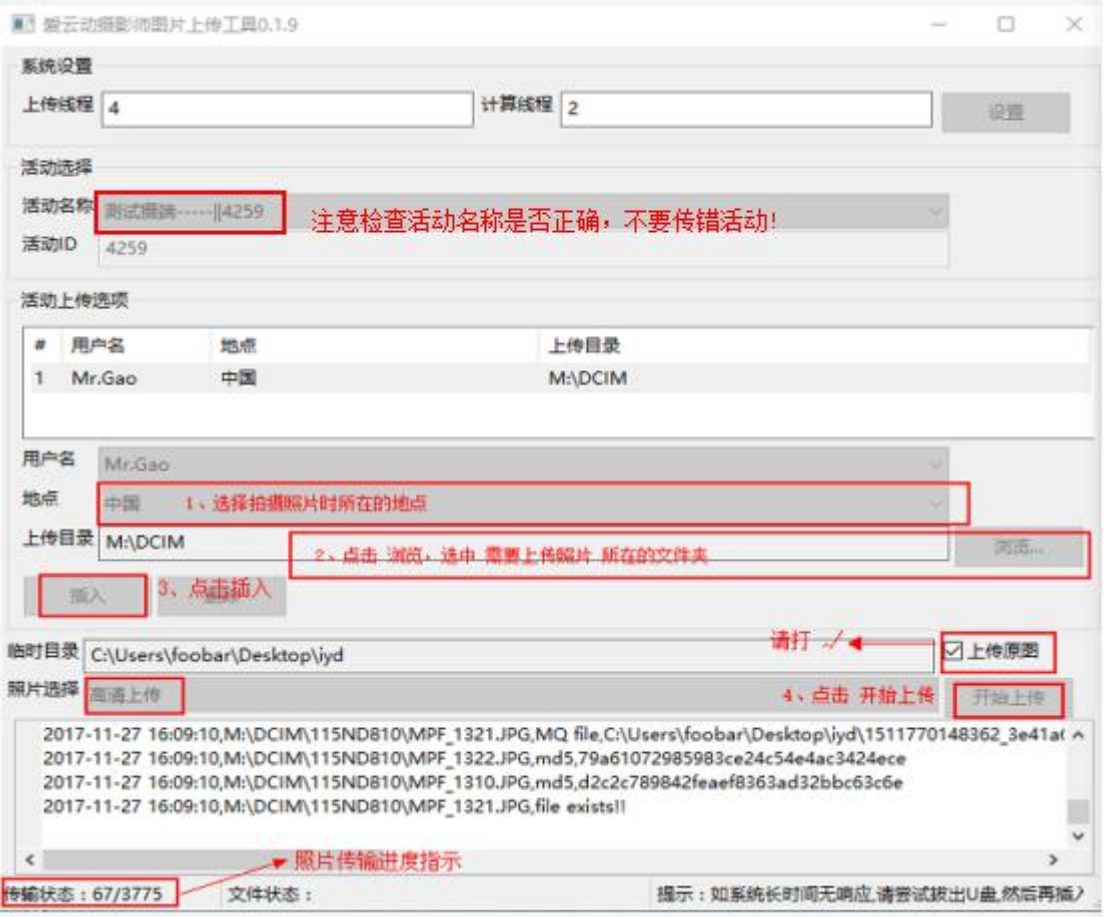

照片正在上传中!!!

注: カランド アイスト こうしょう こうしょう こうしょう こうしょう

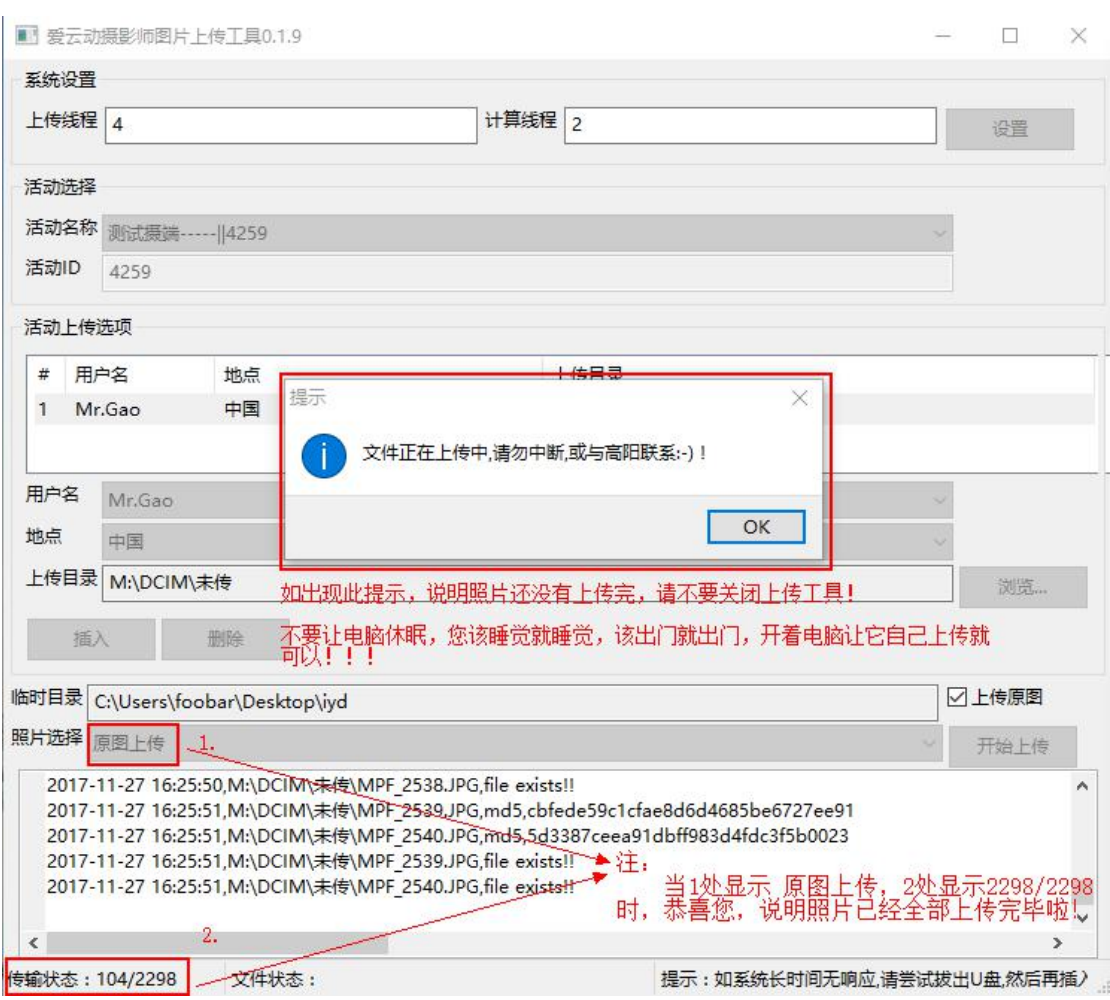

- 如遇杀毒软件阻止操作,请点击"允许本次操作"

## **-** 所有照片高清上传完后,不要关闭上传工具,等待 **3-5** 分钟,会自动跳转原图 上传

有问题随时联系爱云动工作人员